## リモート授業に向けてのマニュアル( Teams の使い方 )

☆ 「Teams」というアプリケーションを使って、リモート授業が行われる場合(先生によって違 う場合があります。そのときは、その先生の指示に従ってください。)がありますので、使い方を マスターしておきましょう!

1.「Teams」アプリケーションを立ち上げる

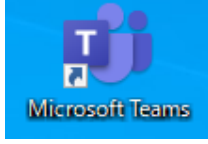

2.左側のチームの項目から、該当するクラスのルームを選択する。

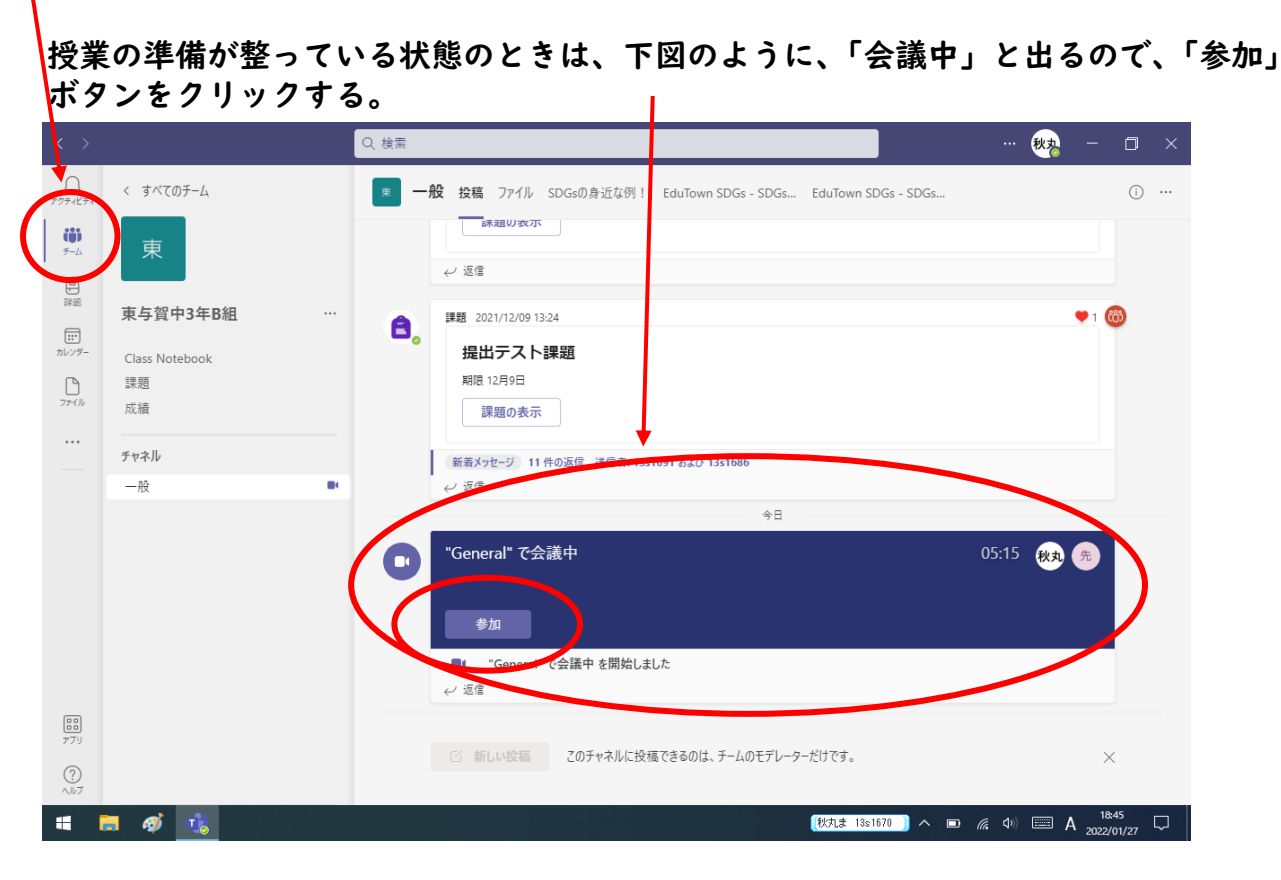

3.「参加」ボタンを押すと、下の図のような画面が出るので、「今すぐ参加」ボタンを押す。

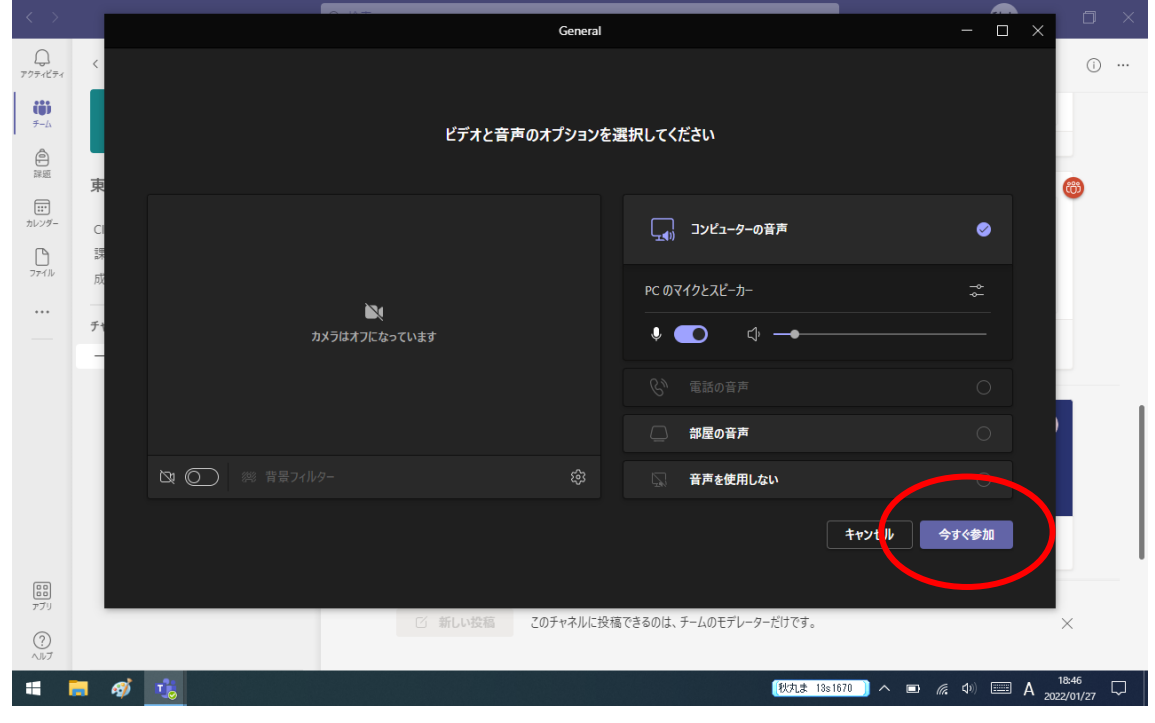

4.下図のような画面が出ます。右下の画面が自分の端末側の映像で、大きく映っている映像 が、相手側の映像です。※タブレットを 2 台並べて撮影していたので、わかりづらいですが、ご 容赦ください。

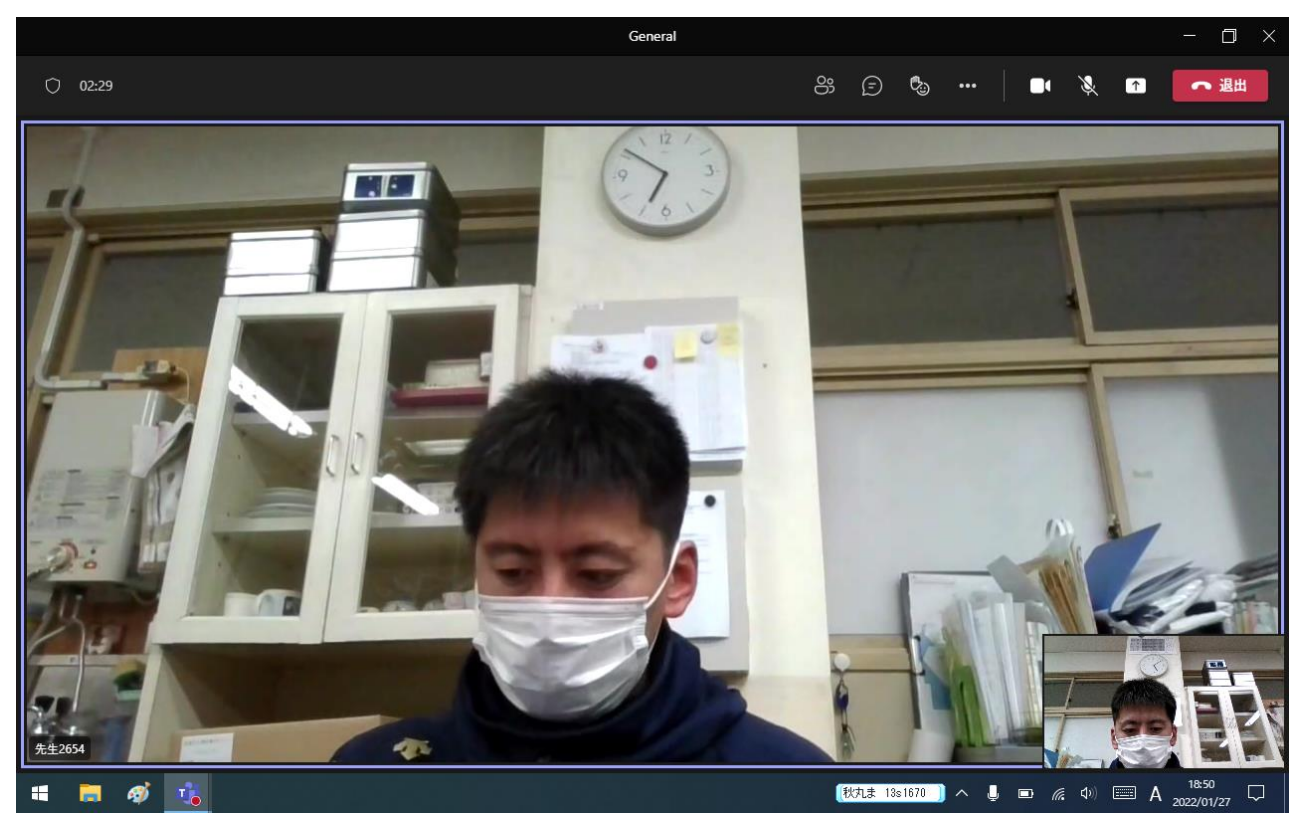

## 5.「音声やマイクの設定」

音声の出力(どこから音を出すかなど)やマイク音声の入力(どこから自分の音声を入れるか)に 関する設定を行います。右上にある「・・・」をクリックし、その中の「デバイスの設定」ボタ ンをクリックします。

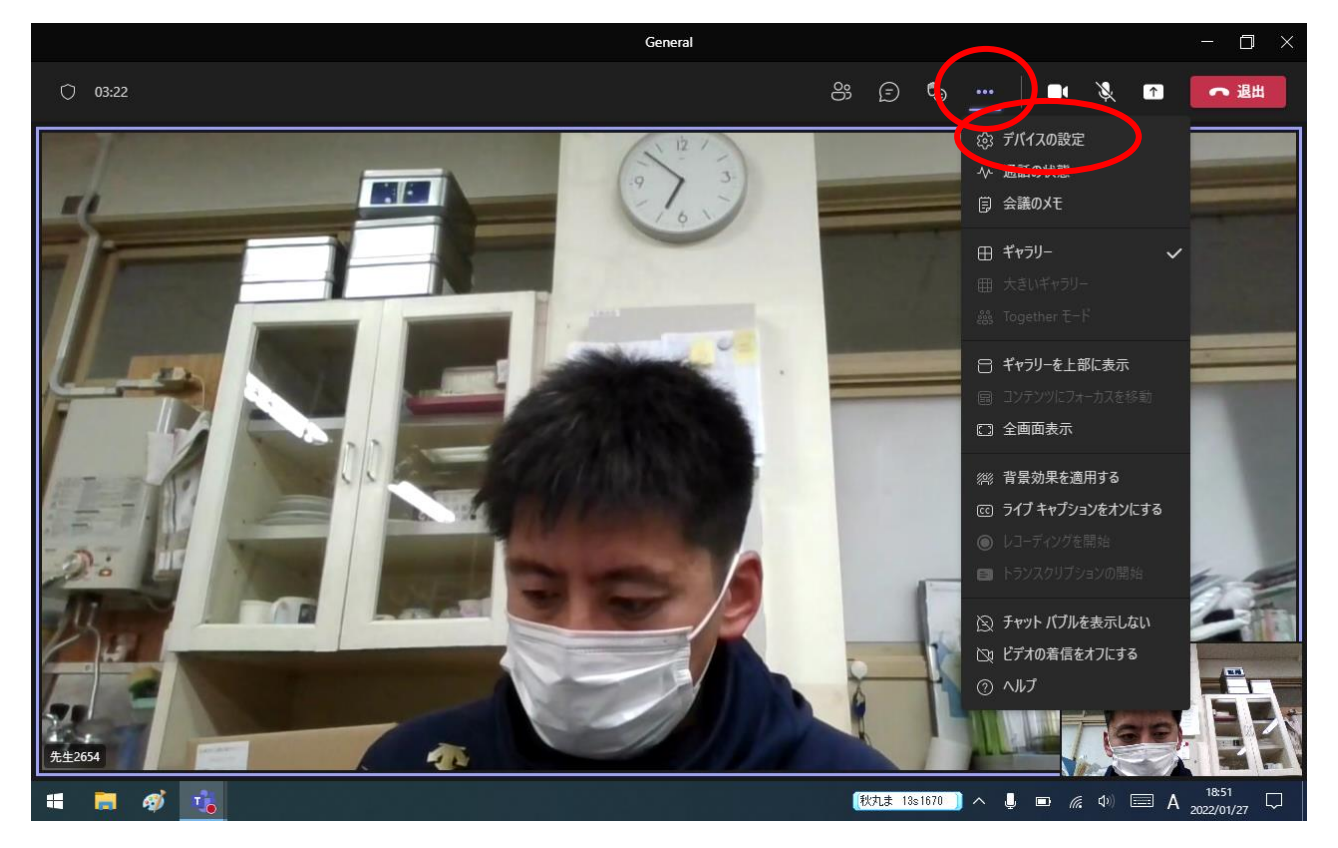

「スピーカー」の項目で、音声の出力を、「マイク」の項目で、自分の音声の入力を設定しま す。映像の音が聞こえてこなかったり、自分の声が入っていなければ、この2つを確認してみま しょう。※場合によっては、各項目で、デバイス(スピーカーやマイクなどの機器)が2つ以上出 てくることがあります。どっちを選べばいいか分からない場合は、とりあえず、どちらか選んで みましょう。聞こえてくれば OK です。どちらを選んでもうまくいかない場合は、機械的な問題 (故障や接続ミスなど)があり得ます。

また、音声やカメラ映像の ON/OFF の切り替えは、右上のカメラマークのボタン、マイクマーク のボタンで行います。先生の指示がない場合は、基本的には ON のままで授業に参加します。

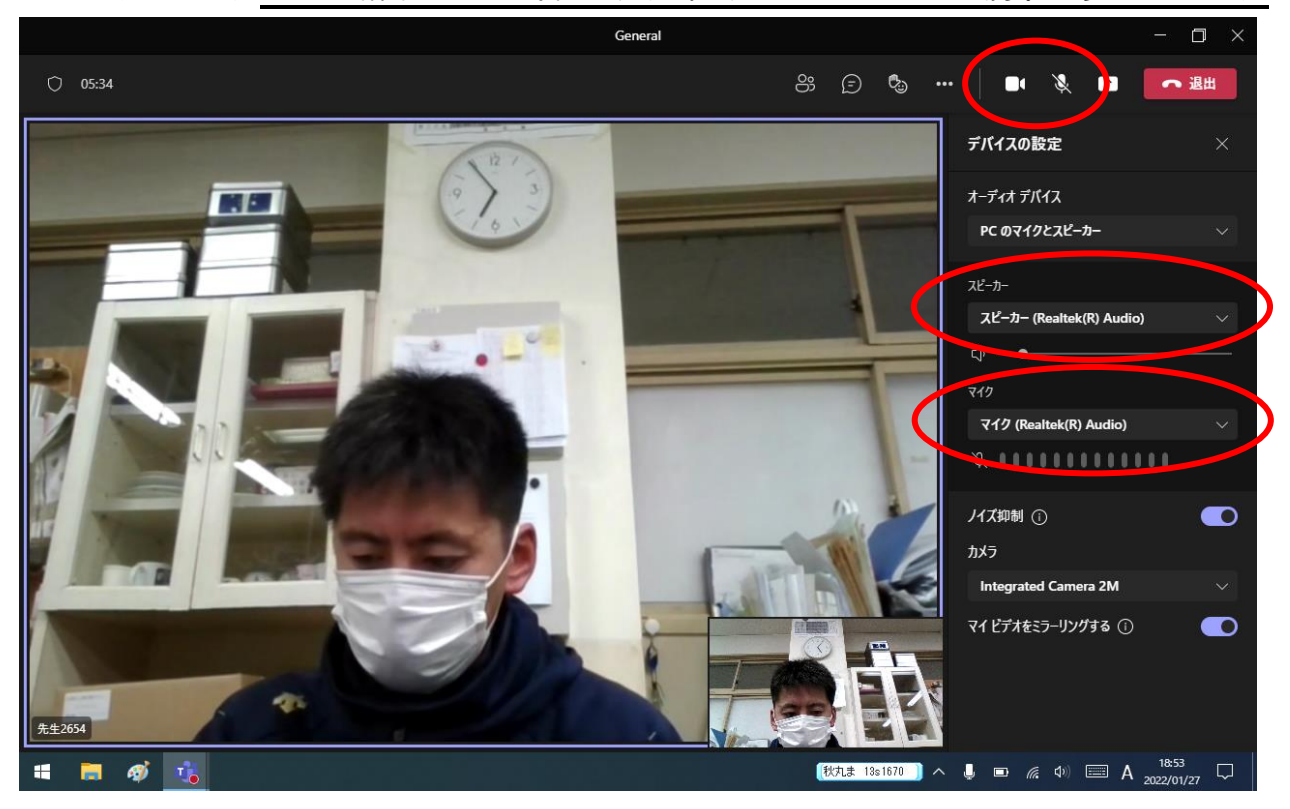

6.「授業中の挙手やリアクションの行い方」

画面右上周辺に挙手・リアクション用のアイコンがあります。「OK です」の合図を送ったり、 先生の質問に答える際には、バーの右端にある手のひらマークをクリックし、待機しましょう。

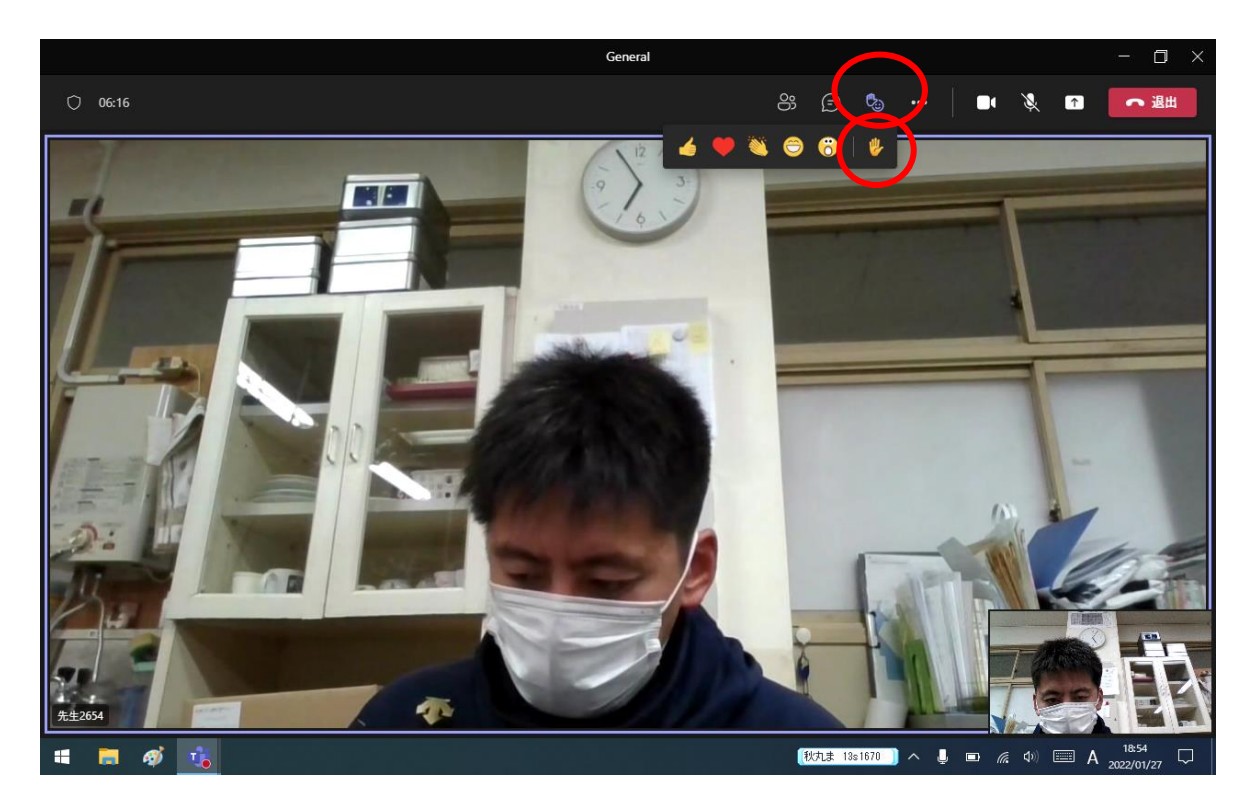

挙手ボタンを押したときは、下の画面のようになります。自分の端末側の画面の枠が黄色にな って、挙手マークも出てきます。

用が済んだ後や、発言が終わった後には、再び挙手マークをクリックし、挙手状態を解除しまし

ょう。

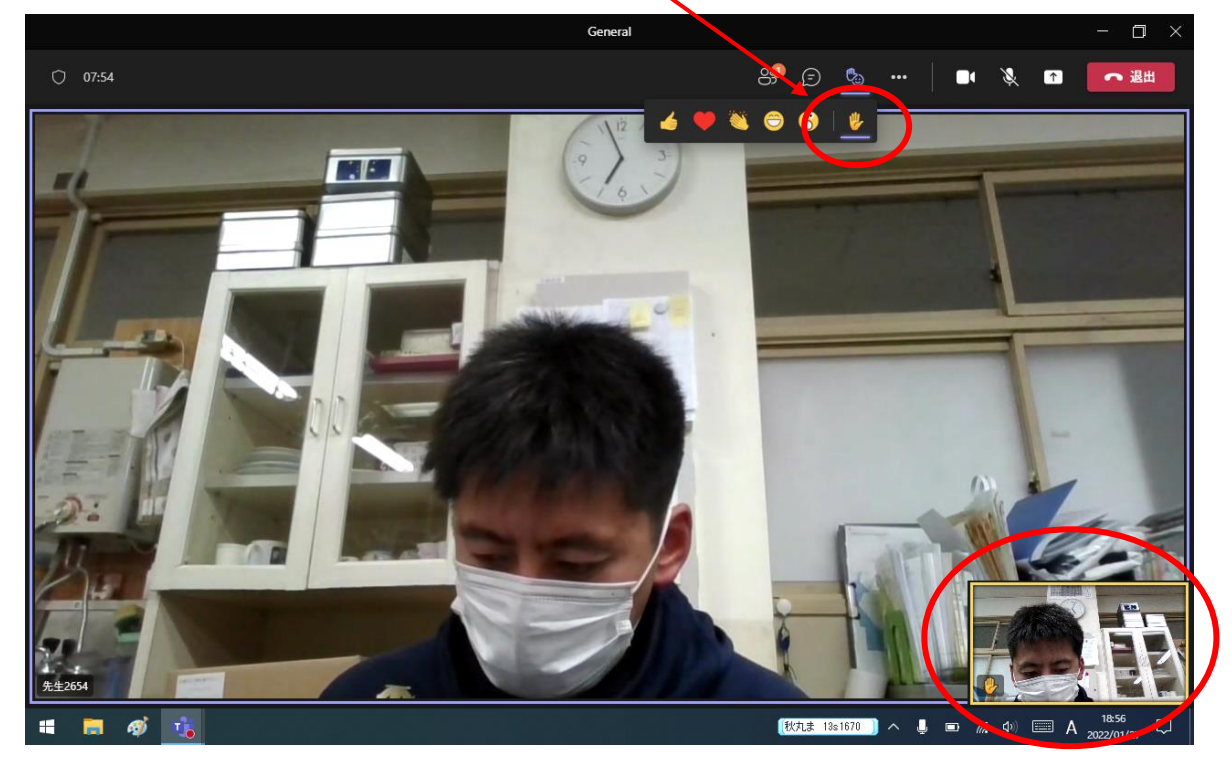

7.「チャット機能を使って、先生の質問に答える、SOS を伝える」

「挙手・リアクション」アイコンの隣にあるのが「チャットアイコン」です。授業中に、先生 の質問に全員で答えたり(全員でマイクで答えると聞き取れないかもしれないので)、音声が聞こ えない、入らないなどの SOS を伝えたりすることができます。緊急時以外は、先生の指示がある まで入力しません。言わなくても分かっているとは思いますが、こんなところで誹謗中傷のコメ ントを残すなど、人として最低です。やめましょう。

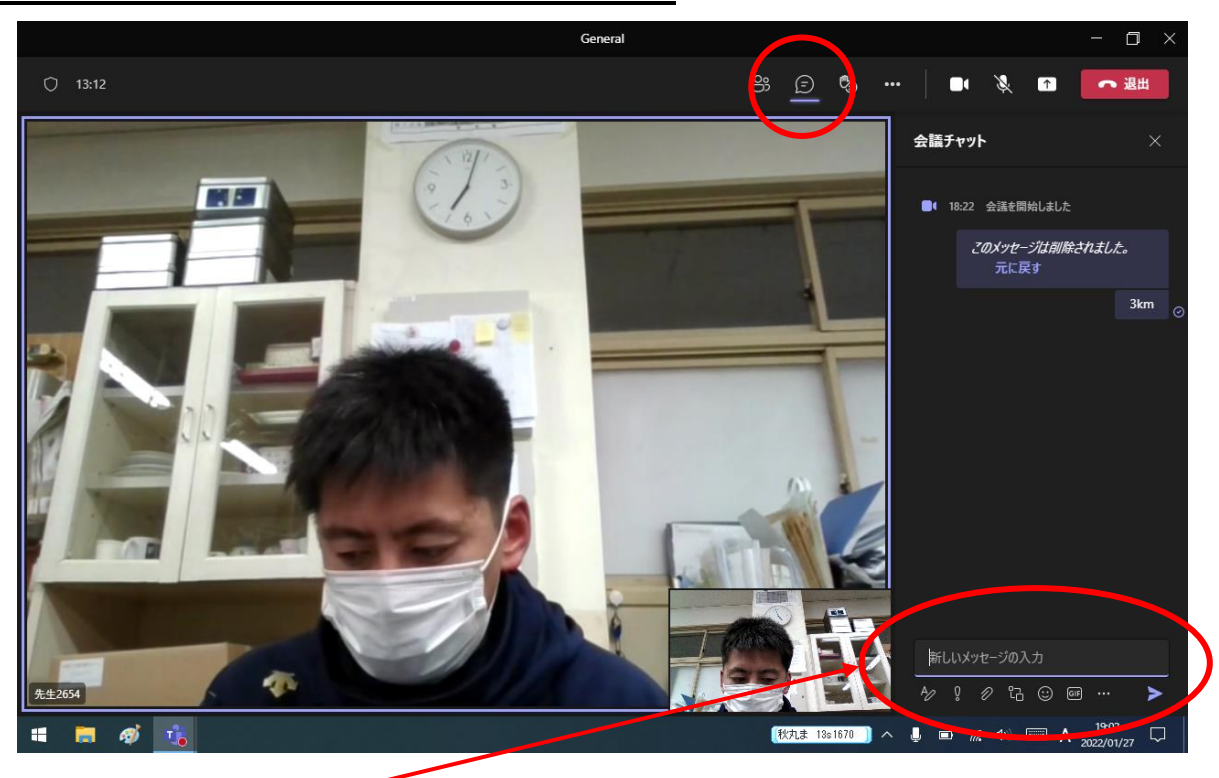

ここで入力します。

## 8.「背景を変える」

おうちの人から部屋が見えないようにしてほしいなどの要望があったり、単純に自分の部屋が 見えるのが恥ずかしったりするかもしれません。その際は、映像の背景にモザイクをかけたり、 違う画像に差し替えたりすることができます。派手な画像にするのは控えましょう。

5番の「音声やマイクの設定」で使った「・・・」マークをクリックし、「背景効果を適用す る」をクリックします。

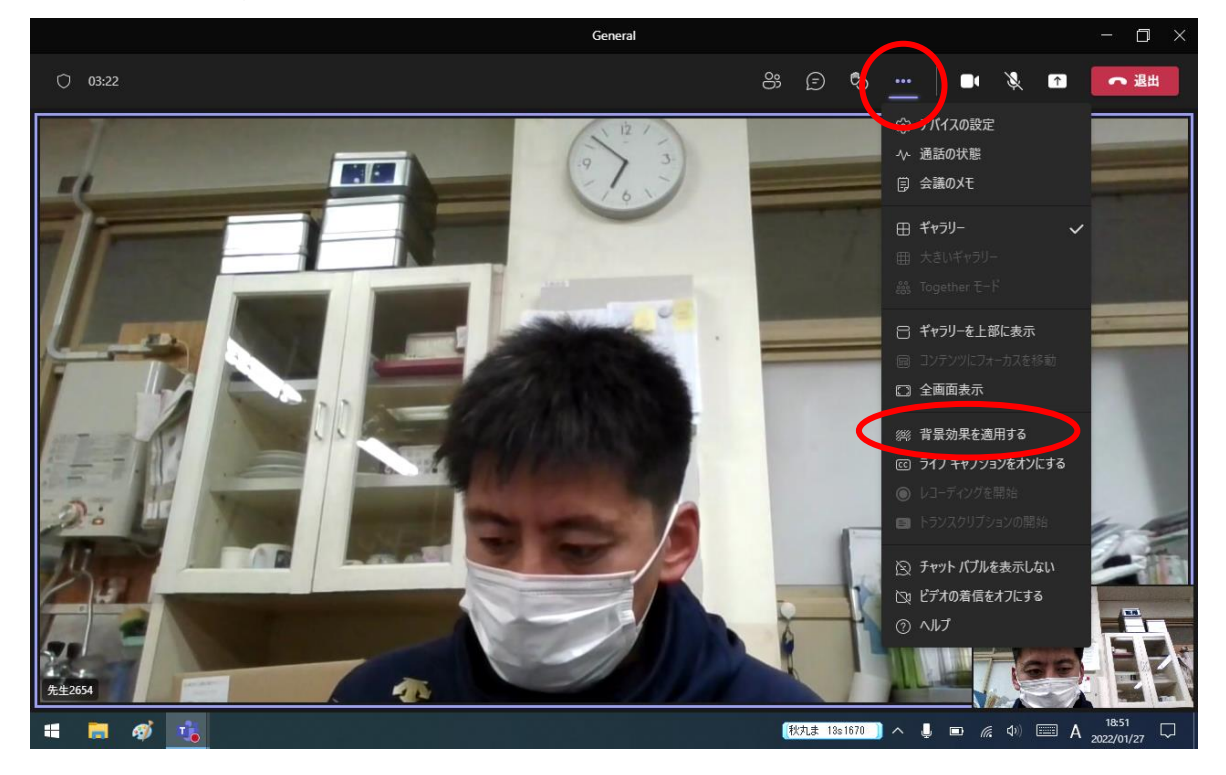

モザイクや好きな背景を選んで、「適用」をクリックしましょう。

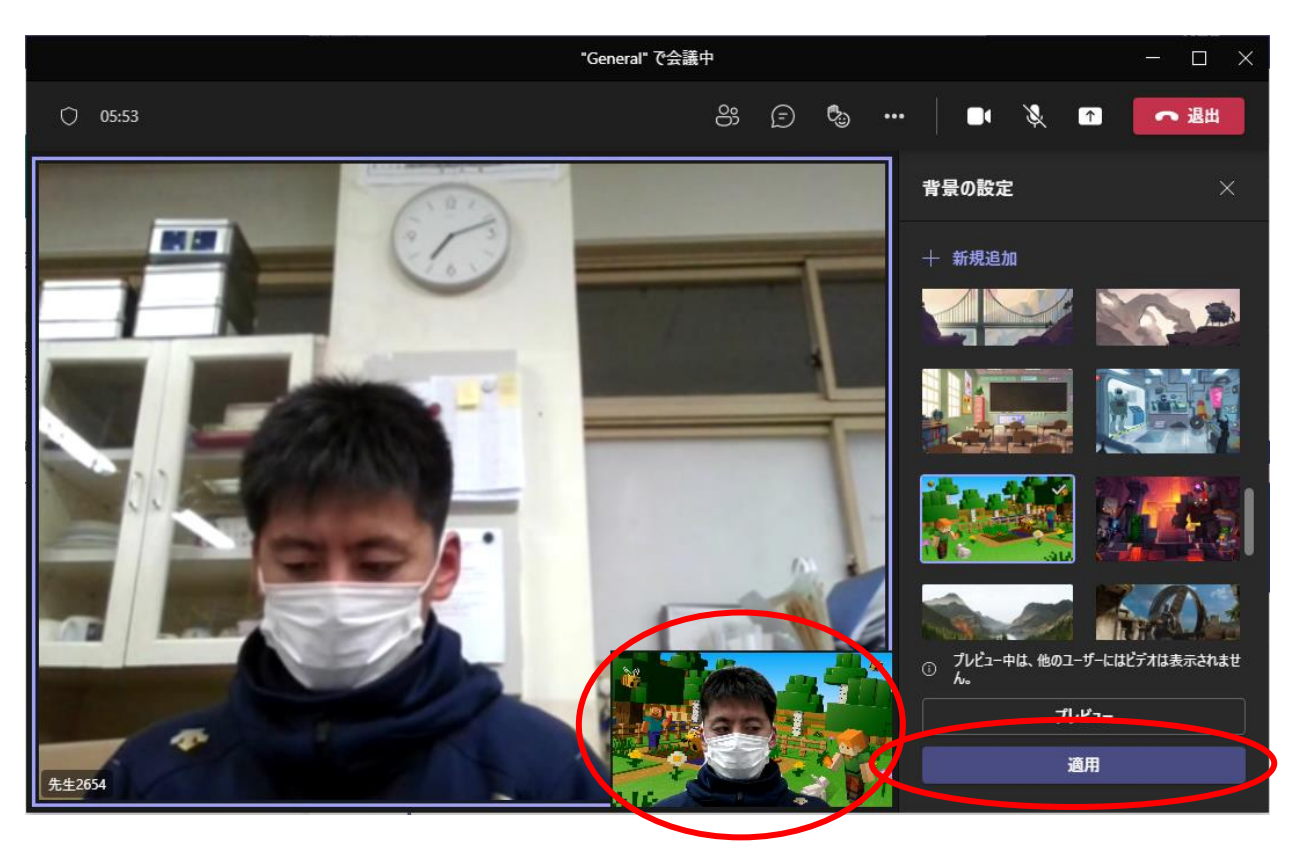

これが、「適用」をクリックした後の画像です。↑

9.「先生の授業の映像をメイン画面にする(ピン留め)」

クラス全員で、授業を行うと、全員の顔がそれぞれの画面で映り、先生の授業の画面が、小さ すぎて見えないかもしれません。そうなってしまっているときは、先生の画面を「ピン留め」し て、メイン画面にする必要があります。

先生の画面の左下にマウスポインタを持っていくと、画面左下のようなバーが出ます。その中 の「・・・」をクリックします。

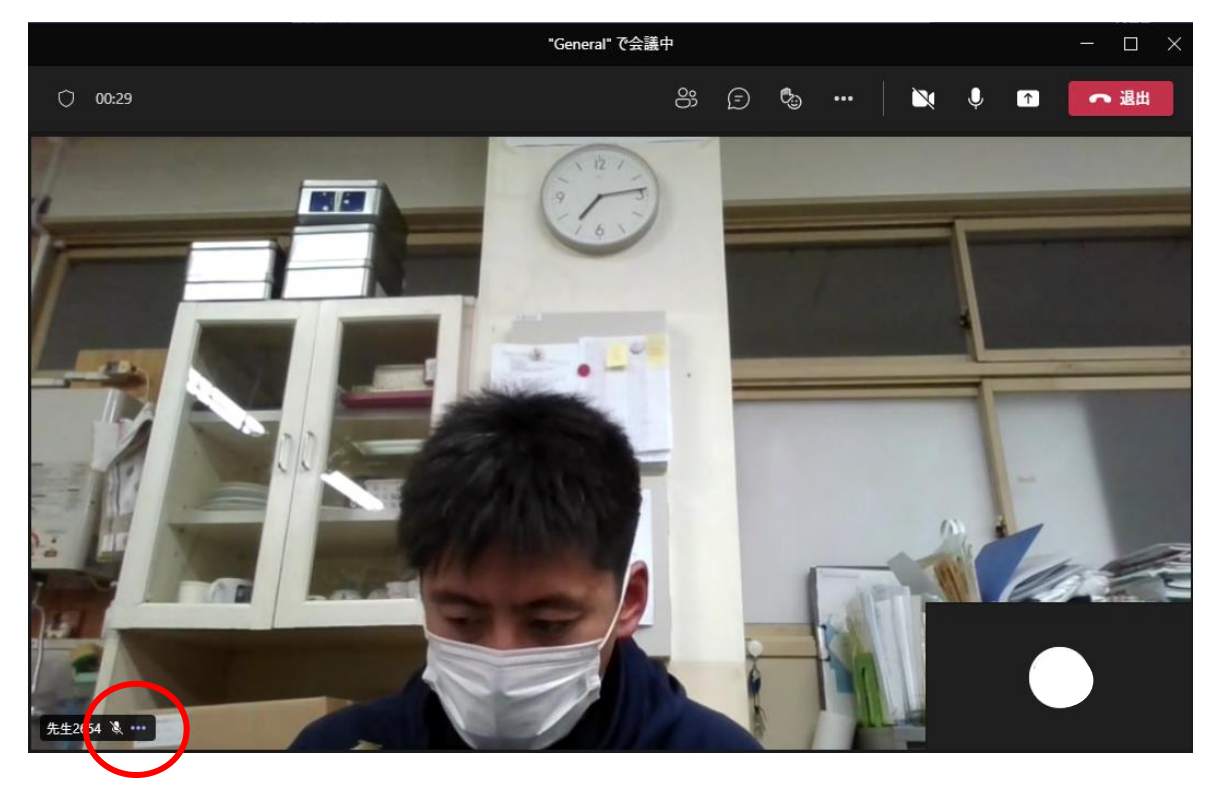

すると、下の図のような項目が出るので、「自分用にピン留めする」をクリックします。

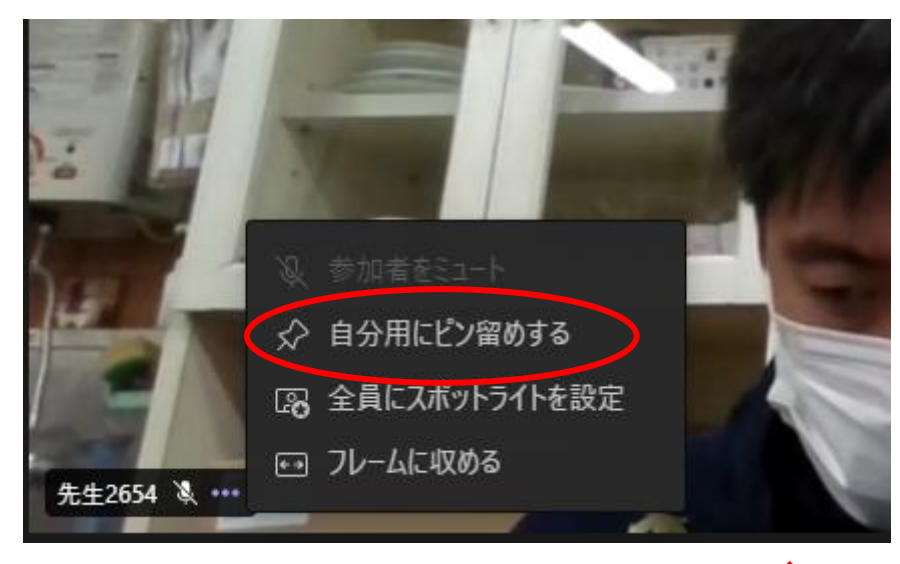

すると、右の画面のように、がびょうのマークが出ます。 これが出ているときは、その画面がメインの画面となります。

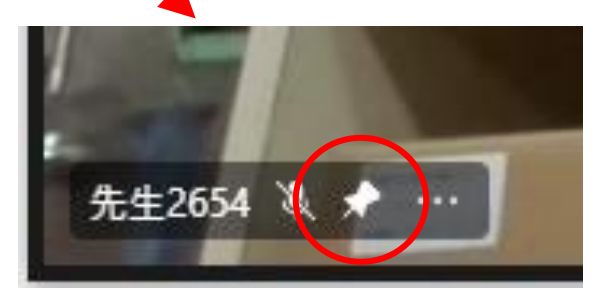